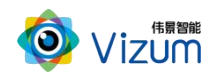

皮带输送机智能改造应用系统用户指南

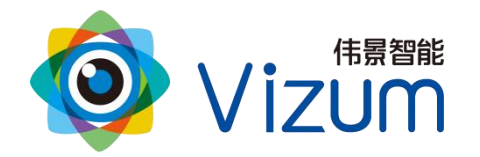

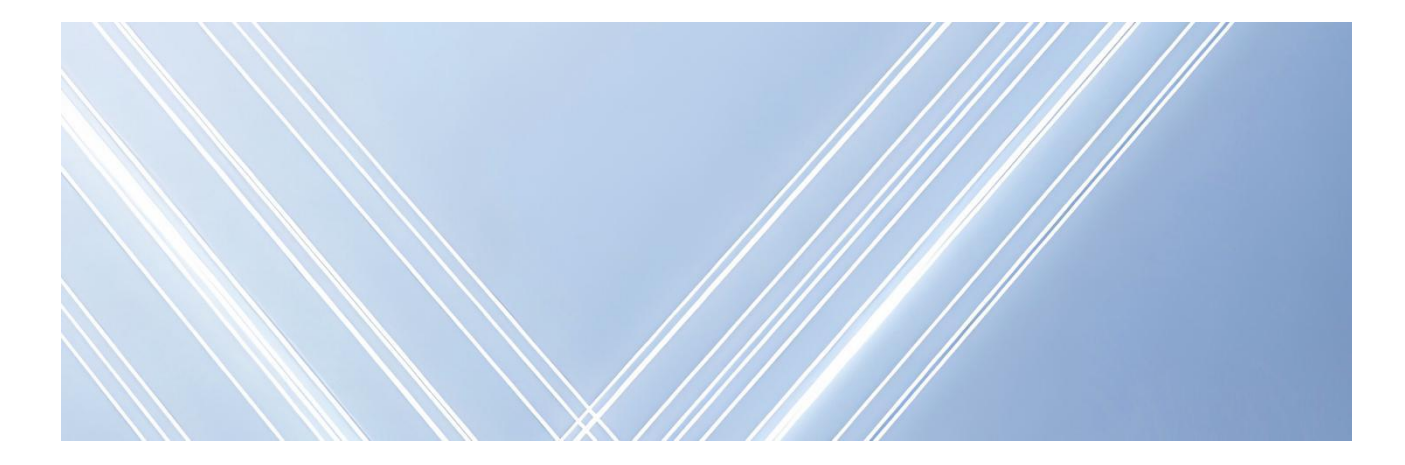

# 智光眼 皮带输送机智能改造应用系统 (黑虎)用户指南

文档版本:01 发布日期:2024-01-10

版权所有©北京伟景智能科技有限公司

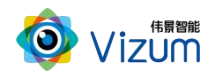

<span id="page-1-0"></span>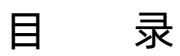

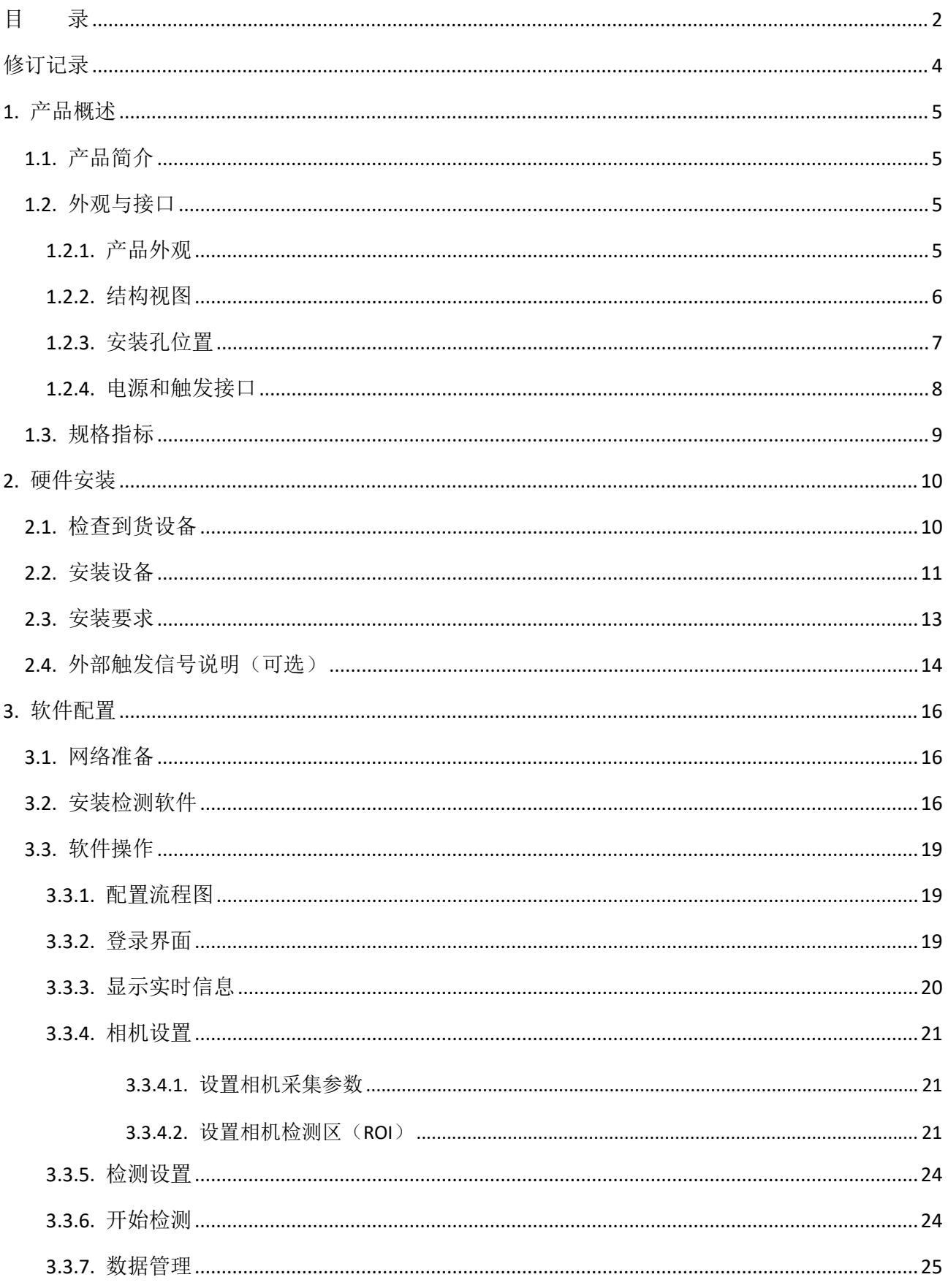

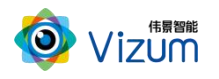

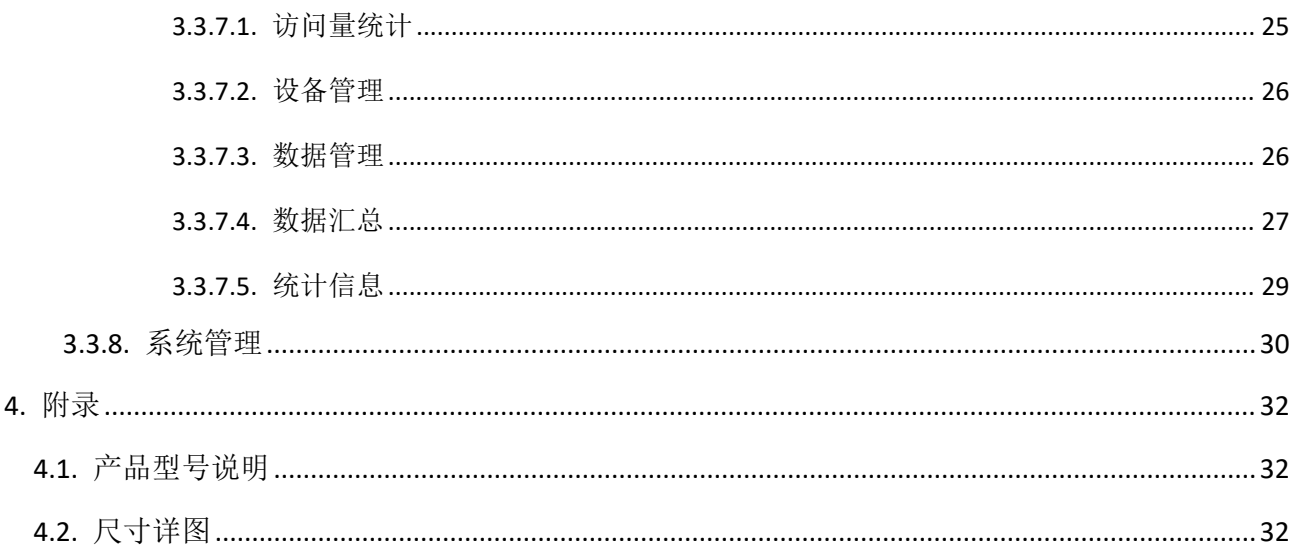

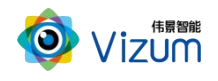

# <span id="page-3-0"></span>修订记录

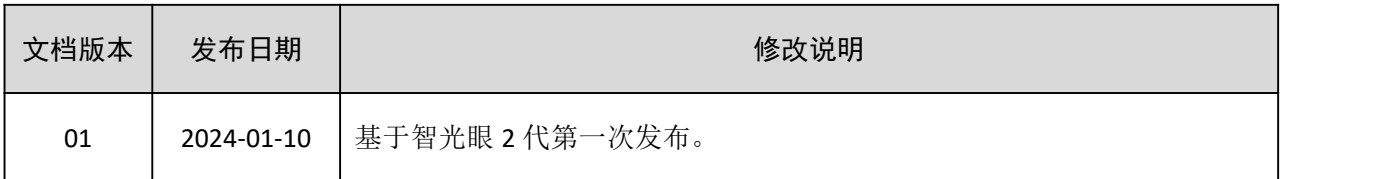

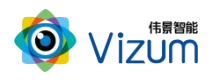

# <span id="page-4-0"></span>1. 产品概述

### <span id="page-4-1"></span>1.1.产品简介

系统采用立体视觉技术体系,通过立体智能摄像仪对高速运输的煤炭皮带机进行多种智能化场景应 用,主要包括:皮带煤炭流量体积监控、煤量监控、皮带调速、皮带跑偏检测、皮带堆煤检测、大块煤 检测、皮带撕裂检测等多种解决方案,无需改造现场皮带使用环境,通过将相机固定在皮带上方即可完 成现场实施,采用 C/S 架构以及 B/S 架构相结合方式构建大数据管理平台,可进行 3D 数据可视化展示、 数据管理分析、出库流量把控、出库煤量大数据统计、运输安全监测、皮带输送机自动化控制等多种系 统化管理,大大提升矿业皮带输送机自动化及智能化水平。

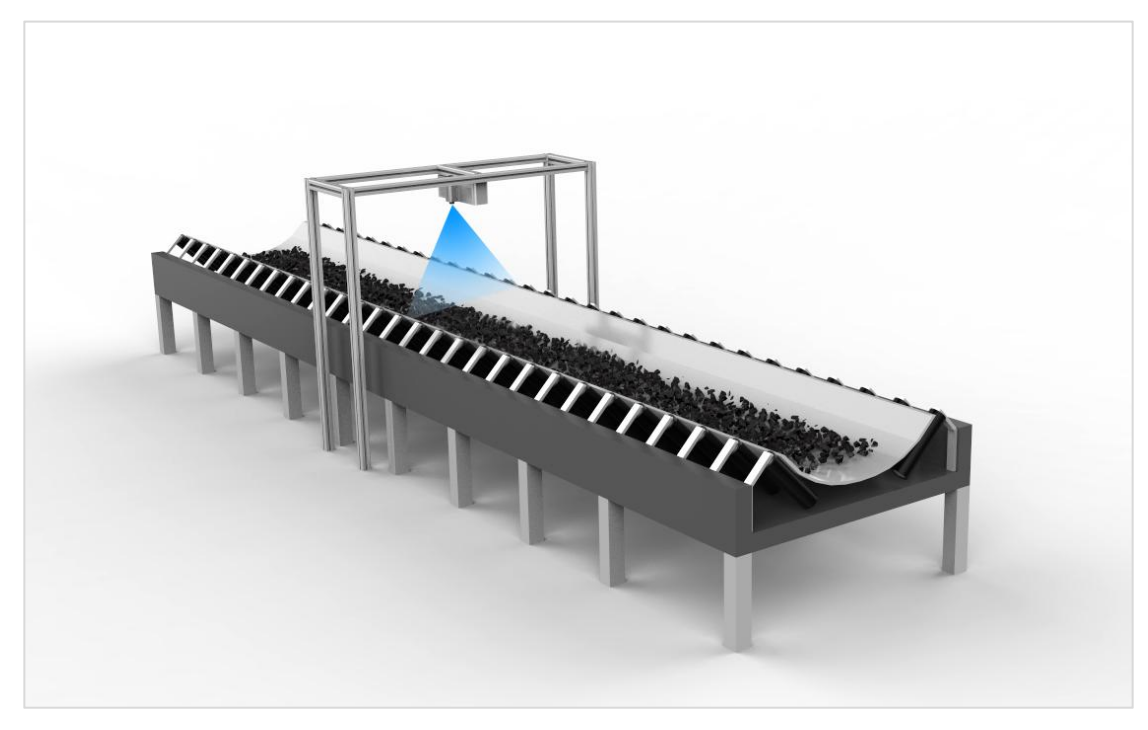

### <span id="page-4-2"></span>1.2.外观与接口

### <span id="page-4-3"></span>1.2.1. 产品外观

根据不同的分类和型号,智光眼动态相机产品外观如表 1-1 所示。

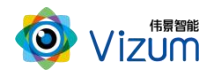

表 1-1 产品外观

| 相机瞳距         | 外观和型号                               |  |
|--------------|-------------------------------------|--|
| <b>130mm</b> | VZ-LI-2048-130N3K/VZ-LI-4096-130N6K |  |
| 320mm        | VZ-LI-2048-320M3K/VZ-LI-4096-320M6K |  |
| 620mm        | VZ-LI-2048-620L3K/VZ-LI-4096-620L6K |  |

# <span id="page-5-0"></span>1.2.2. 结构视图

智光眼相机的结构视图如图 1-2 所示。示例为 320mm 瞳距的相机,其他瞳距的相机结构与其类似。

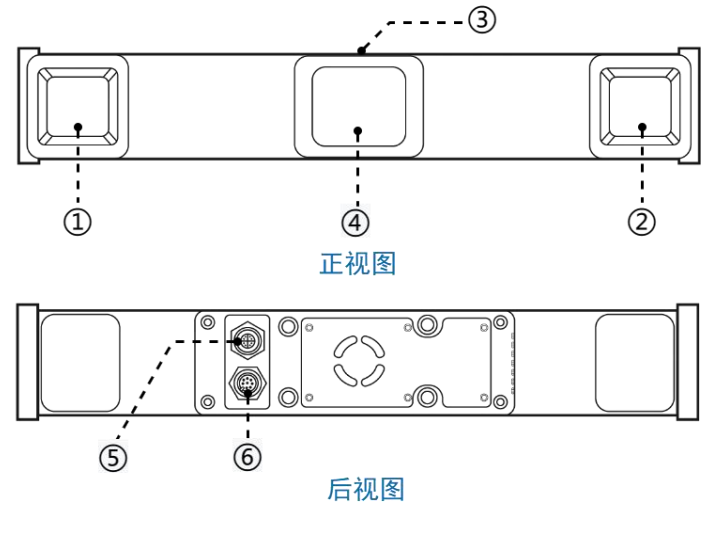

图 1-2 相机结构视图

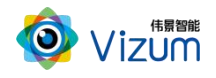

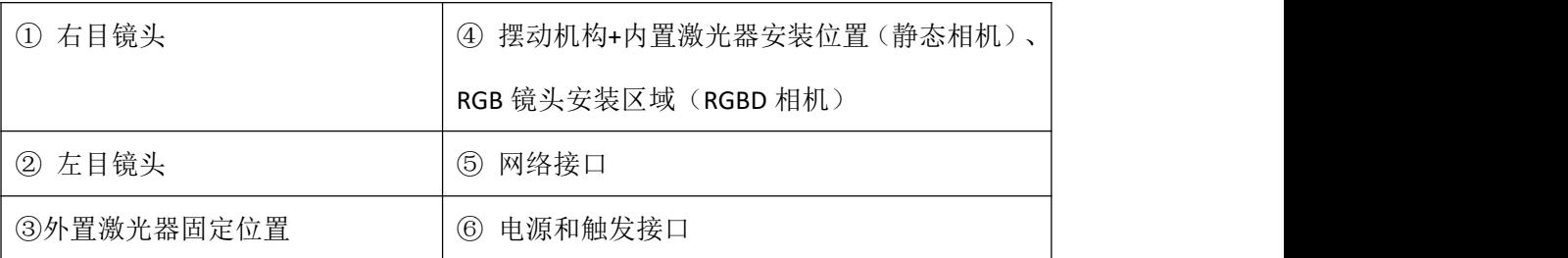

# <span id="page-6-0"></span>1.2.3. 安装孔位置

根据不同的瞳距,智光眼相机安装孔位置如图 1-3 所示。

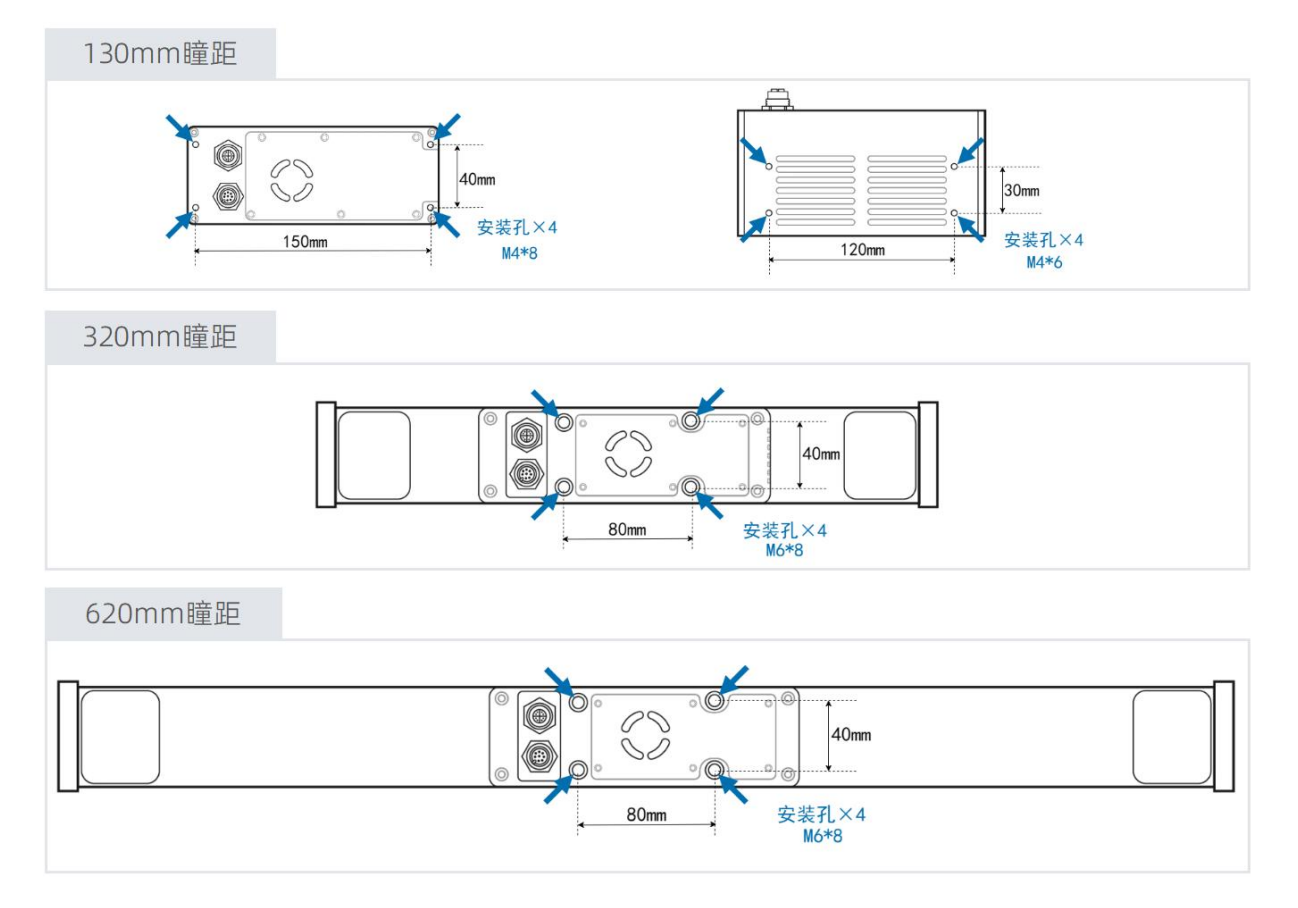

图 1-3 相机安装孔位置示意图

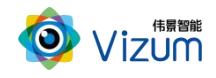

# <span id="page-7-0"></span>1.2.4. 电源和触发接口

智光眼相机支持外部触发方式进行扫描。根据需要,可选取对应的线缆完成与外部系统的对接。电 源与外部触发接口(包括随设备发货的电源线所包含的配套线缆颜色)的详细说明见图 1-4 和表 1-2。

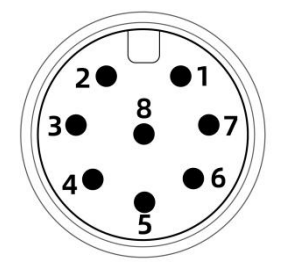

图 1-4 电源与触发接口

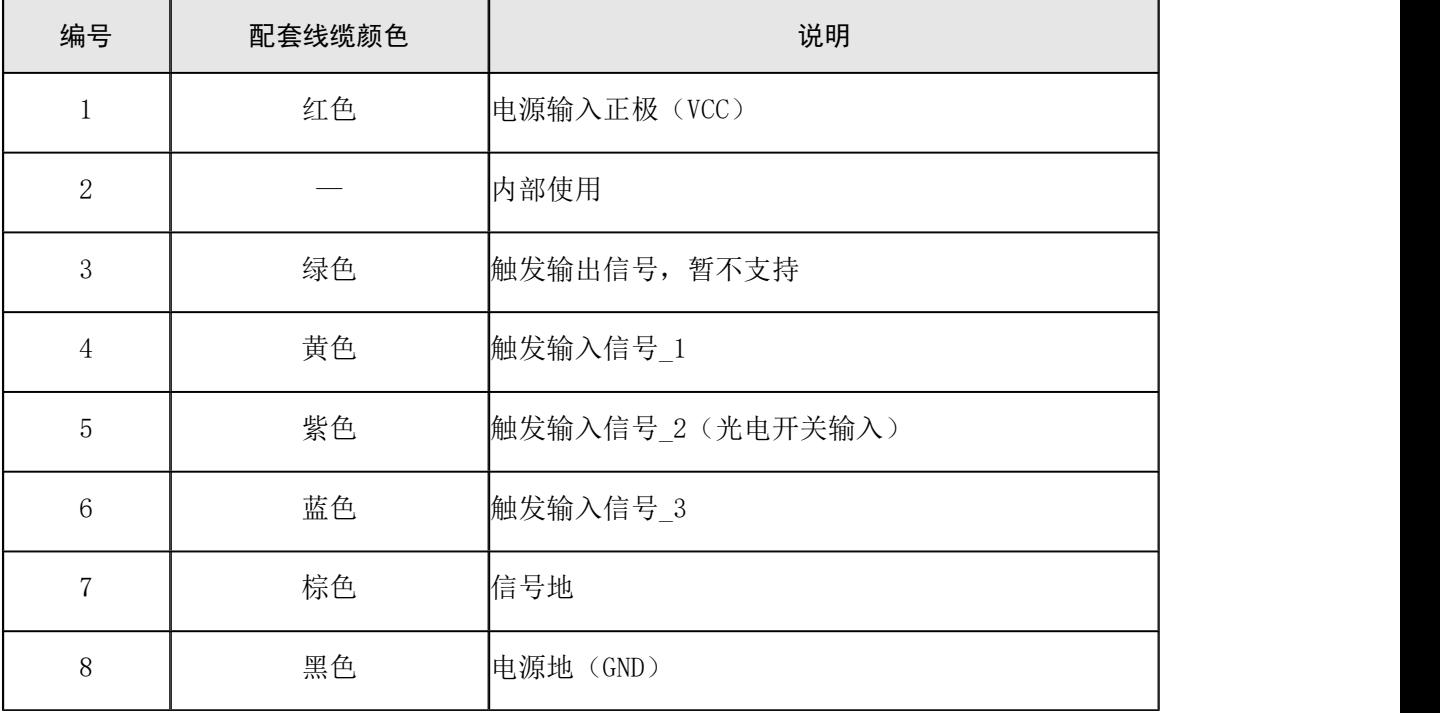

#### 表 1-2 电源与触发接口信号说明

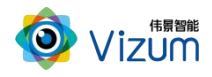

# <span id="page-8-0"></span>1.3.规格指标

皮带输送机智能改造应用系统的规格指标请参考表 1-3。更多相机指标请参考《智光眼用户指南》。

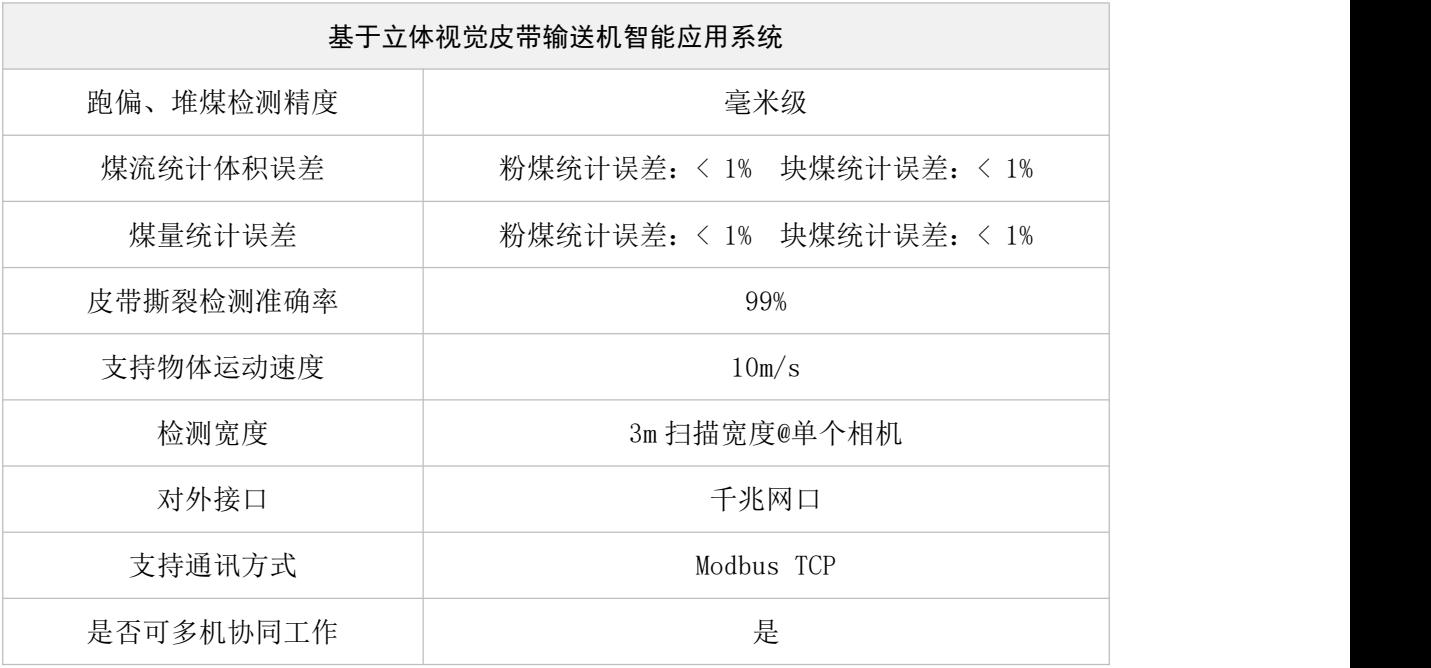

#### 表 1-3 系统规格指标

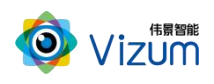

# <span id="page-9-0"></span>2. 硬件安装

### <span id="page-9-1"></span>2.1.检查到货设备

随设备发货的物品清单如表 2-1 所示。

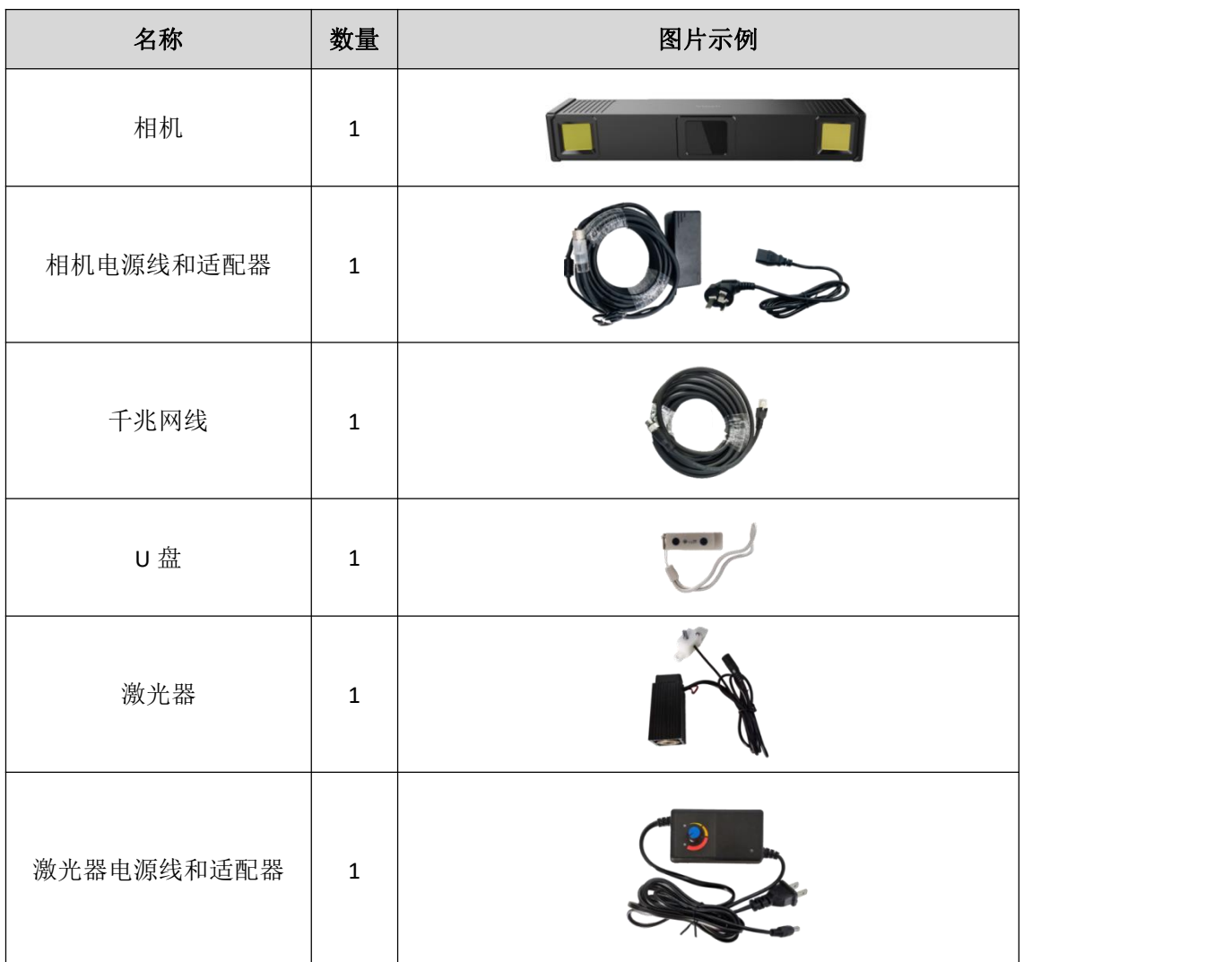

表 2-1 物品清单

### 50 说明

- 动态相机会配置外置激光器,静态相机使用内置激光模块。
- 外置激光器在设备出厂前均已安装完成,不需要现场安装。
- **U** 盘在安装完成后, 请妥善保存, 避免丢失。
- 图片示例仅供参考,请按实际发货清单检查。

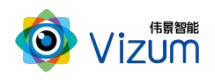

## <span id="page-10-0"></span>2.2.安装设备

根据实际情况,将相机固定在指定位置。相机安装孔的相对位置和安装孔径请参考 4.2。 动态相机安装示意图如图 2-1 所示。

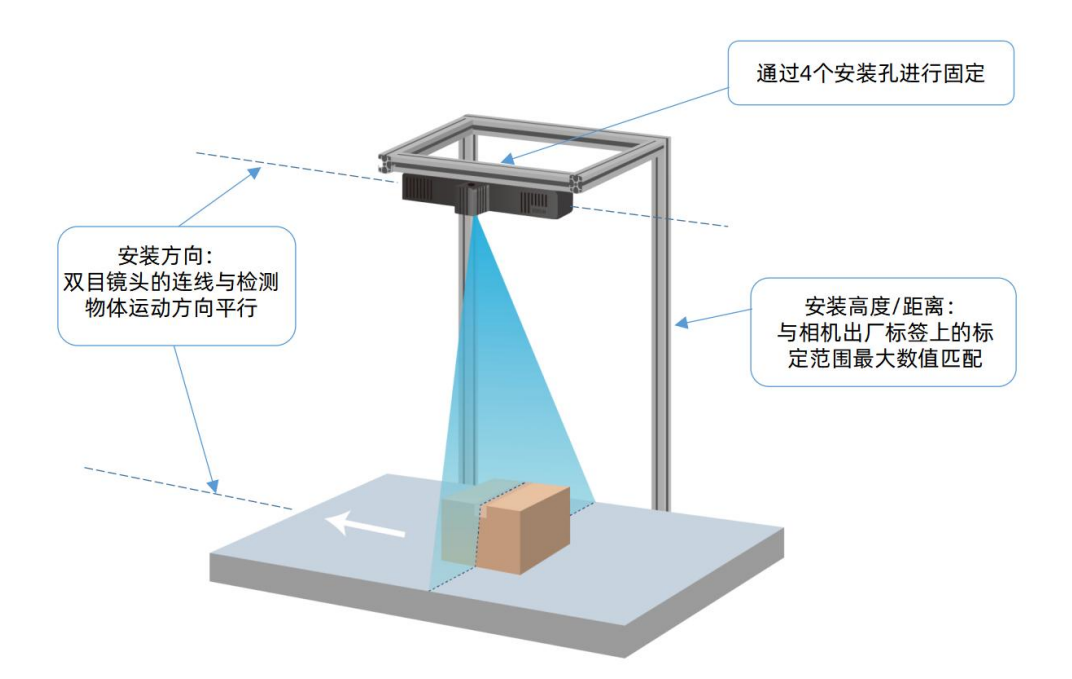

图 2-1 动态相机安装示意图

- 相机安装方向:双目镜头的连线与检测物体(或相机)运动方向平行。
- 激光器方向:激光器打出的激光线与检测物体(或相机)运动方向垂直。
- 相机安装高度:根据相机出厂标签上的标定范围取最大数值为安装高度。
- (可选)激光光线:调节激光头螺纹,使得打到检测物体上表面的激光束最细。

#### [1] 说明

如安装示意图所示,对于动态相机,在放置检测物品时,物品长边一般与物品运动方向平行, 即物品长边与双目镜头的连线平行。

参考图 2-2,连接电源线和网线。安装电源线时,请先连相机端,然后再连供电端。

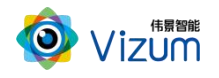

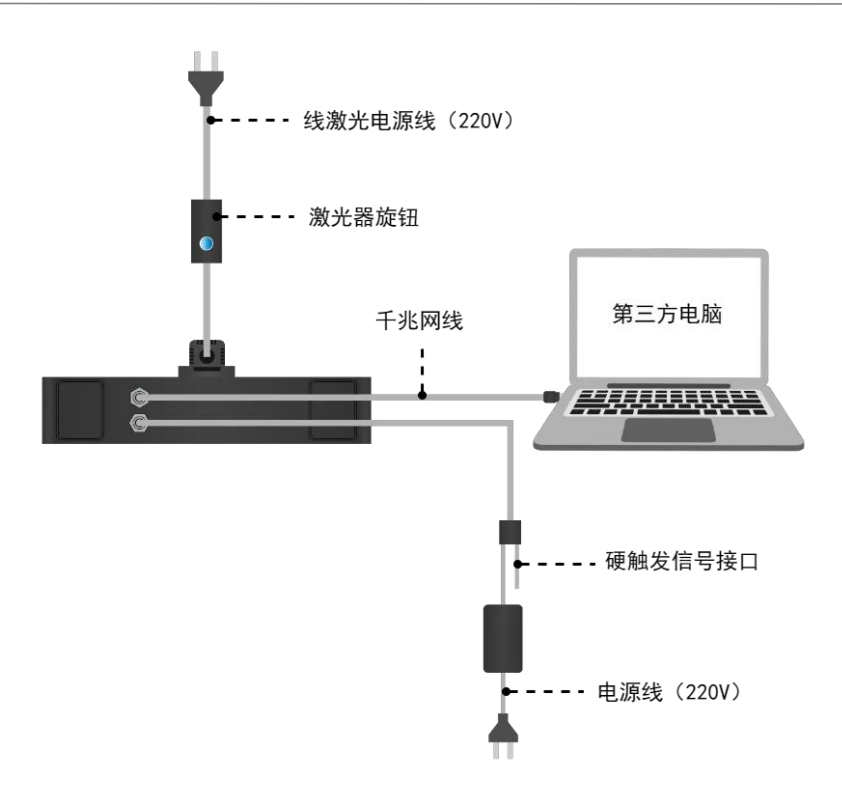

图 2-2 动态相机线缆连接示意图

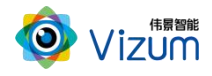

٦

# <span id="page-12-0"></span>2.3.安装要求

本设备为高精度设备,请阅读并遵守表 2-2 的要求。

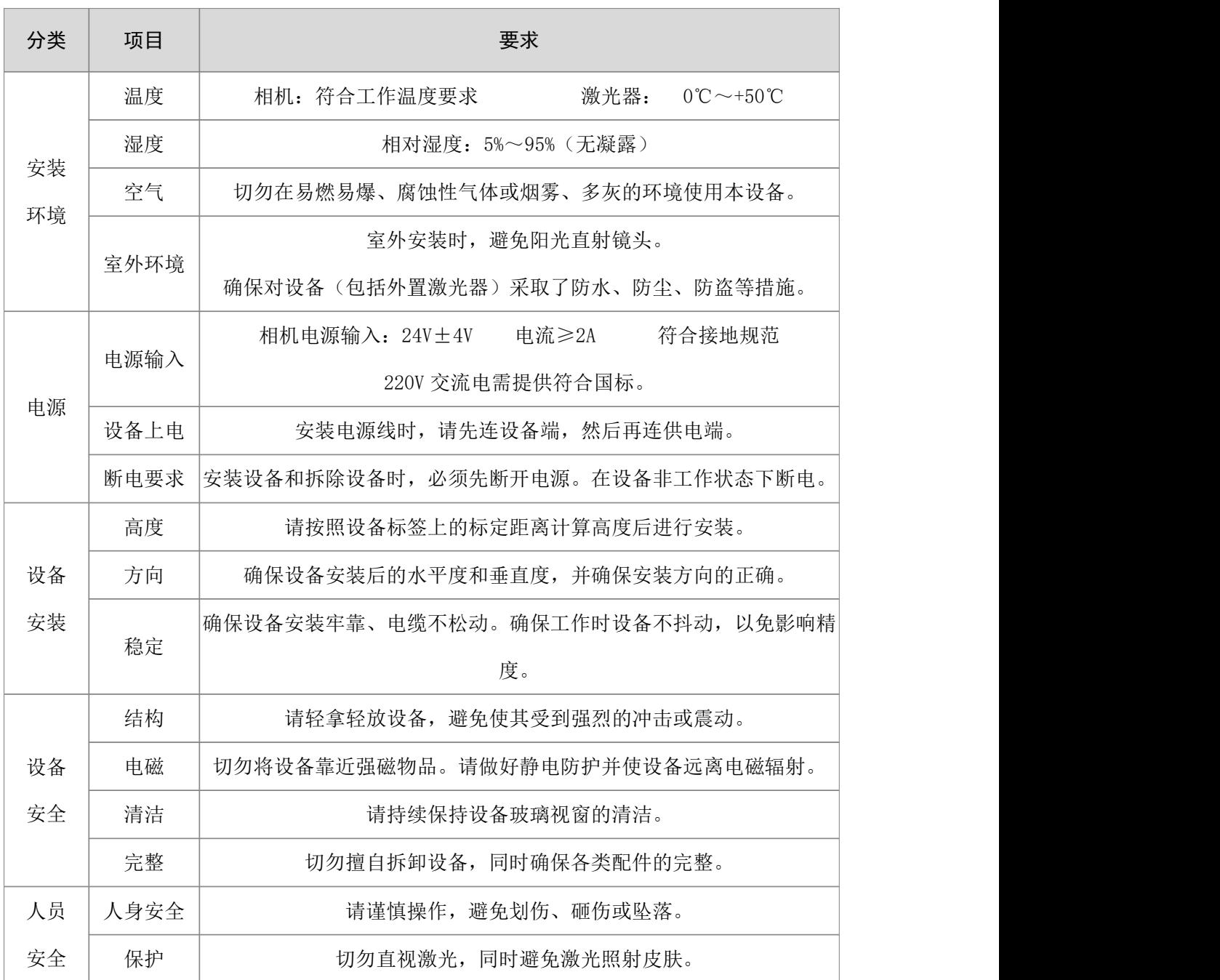

#### 表 2-2 安装检查和要求表

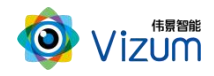

## <span id="page-13-0"></span>2.4.外部触发信号说明(可选)

相机触发模式分为单独触发、连续触发、软触发、硬触发等方式:

- 单独软触发:每次触发完成一次扫描,输出一次数据结果。
- 连续触发:完成不间断的扫描,实时输出检测结果。
- 软触发通过软件实现,采用千兆网线连接设备。
- 硬触发通过外部硬件控制开关传送触发信号实现。

当需要采用硬触发时,根据实际情况,将外部信号连接到相机配套的触发线缆上。电源与外部触发 接口详细说明和定义请参考表 1-2 和表 2-3。

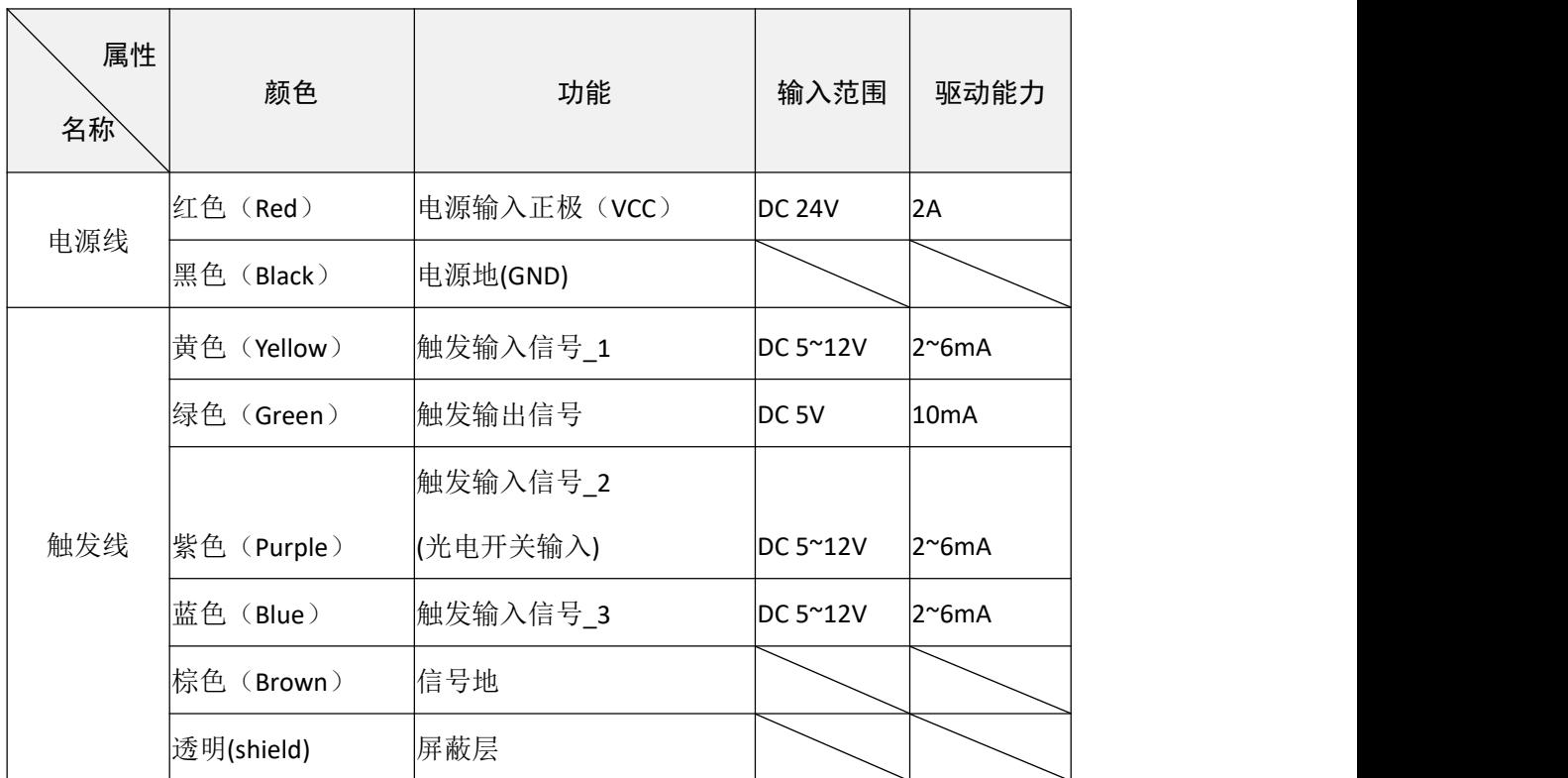

#### 表 2-3 电源与触发线定义

相机内部硬触发模块原理图如图 2-3 所示。

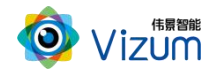

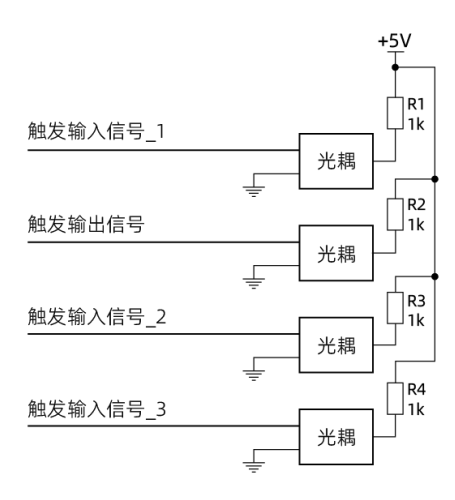

图 2-3 硬触发连接原理图

使用示例请参考表 2-4。

表 2-4 外部触发连接示例

| 方式       | 说明                                     | 举例                                                                                                    |
|----------|----------------------------------------|----------------------------------------------------------------------------------------------------|
|          |                                        | 编码器触发: 请将编码器的 A 相(Black)或者 B 相(White)接到相机触发输入信                                                                                                    |
| 脉冲<br>触发 | 分别接相机黄色<br>(触发输入信号<br>1)线和棕色(信<br>号地)。 | 号_1 (黄色线) 上, 编码器的 OV(Blue)接相机的棕色线 (信号地)。<br>建议购买电压输出型的编码器, 它具有高速响应和良好的抗噪性能, 例<br>如欧姆龙 (E6B2-CWZ3E)。<br>✔ 如果购买的是 NPN 集电极开路输出类型的编码器, 例如欧姆龙<br>(E6B2-CWZ6C), 就需要在 A、B 相和编码器电源之间上拉电阻(1.5K左<br>右)。<br>如果购买的是 PNP 集电极开路输出类型的编码器, 例如欧姆龙<br>(E6B2-CWZ5B), 就需要在 A、B 相和编码器 0V 之间下拉电阻 (1.5K 左 |
|          |                                        | 右)。                                                                                                    |
|          | 分别接相机紫色                                |                                                                                                    |
| 电平       | (触发输入信号                                | 光电开关触发: 请将光电开关输出信号连接相机紫色信号线 (触发输入信                                                                                                    |
| 使能       |                                        | _2)线和棕色(信 号_2)、GND 接相机棕色线(信号地)。                                                                                                    |
|          | 号地)。                                   |                                                                                                    |

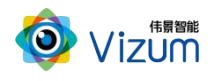

# <span id="page-15-0"></span>3. 软件配置

### <span id="page-15-1"></span>3.1.网络准备

为确保相机的检测性能,传输网络必须满足千兆网标准。

相机默认出厂 IP 是 192.168.10.10/24, 第三方电脑需配置 IP 地址: 192.168.10.X/24 (X≠10), 例如: IP 192.168.10.180,掩码 255.255.255.0,网关 192.168.10.1。

**◉ 使用下面的 IP 地址(S):** 

IP 地址(I): 子网掩码(U): 默认网关(D):

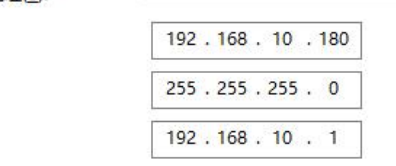

[5] 说明

对于带 B 后缀的相机版本(如:3.9.1.6 B9),相机会占用两个 IP 地址,分别是相机 IP 和系统(PetaLinux) IP。如默认出厂相机 IP 地址是 192.168.10.10, 则系统 IP 是相机 IP 地址最后一位加 1, 如: 192.168.10.11。

### <span id="page-15-2"></span>3.2.安装检测软件

#### 电脑配置要求

电脑配置要求如下表:

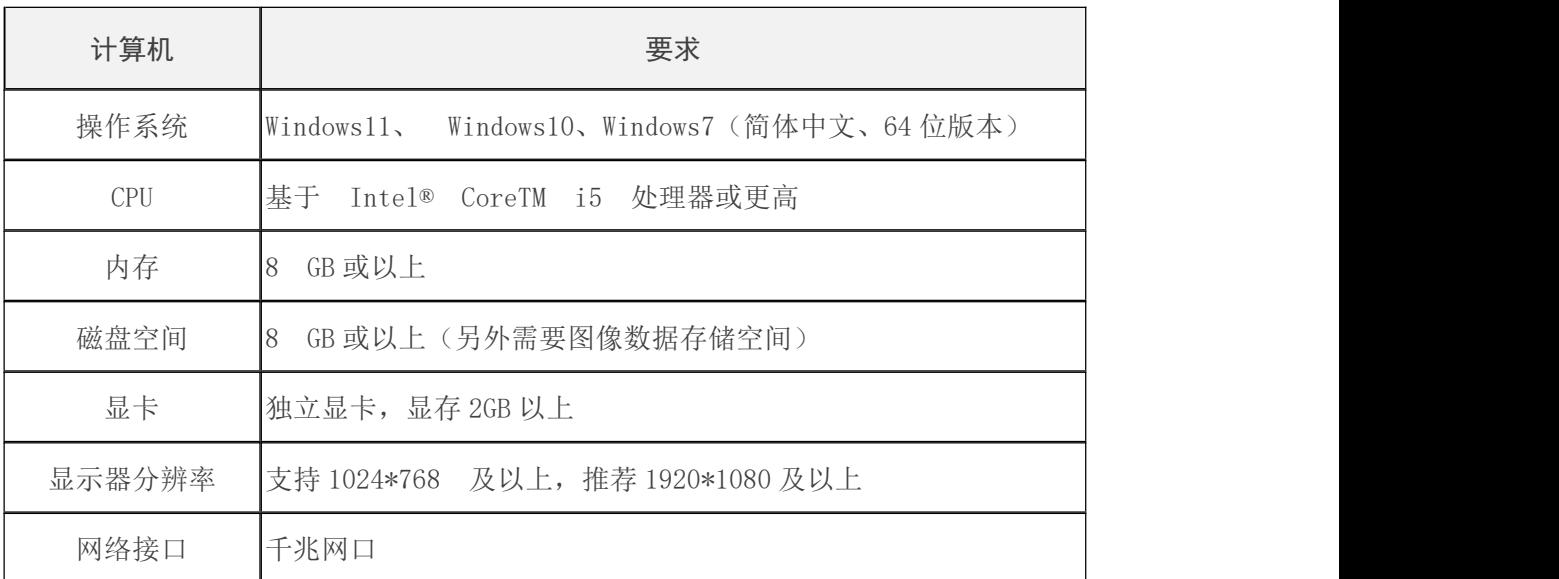

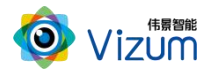

#### 背景信息

- 因性能要求请勿使用虚拟机。
- 防火墙设置:请关闭系统防火墙或者在组网中设置白名单策略允许通过,避免影响软件的 正常使用。

#### 操作步骤

- 步骤 1 将安装程序"煤流设备管理(*x64*)*VX.exe*"放置于可执行路径。
- 步骤 2 双击运行,选择安装路径,然后点击【下一步】。

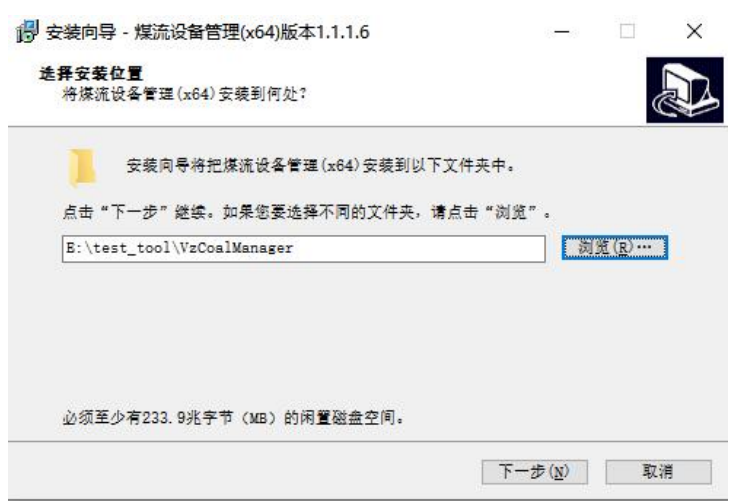

步骤 3 选择附加任务:勾选创建桌面快捷方式,然后点击【下一步】。

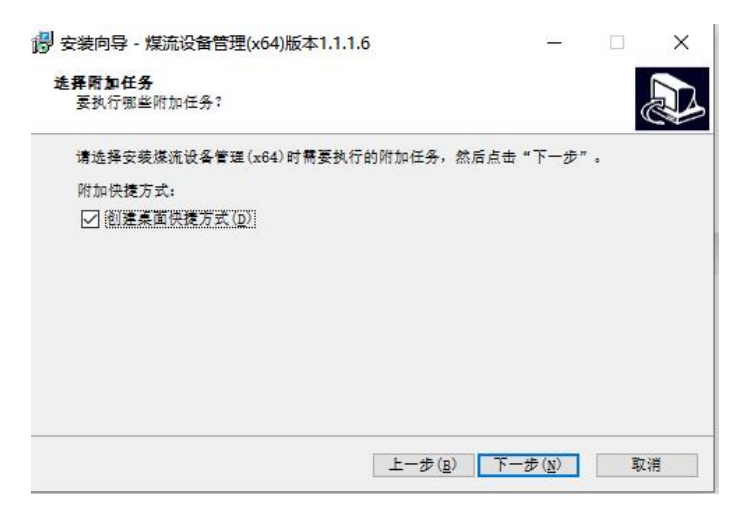

步骤 4 准备完毕,开始【安装】。

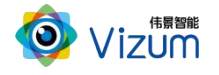

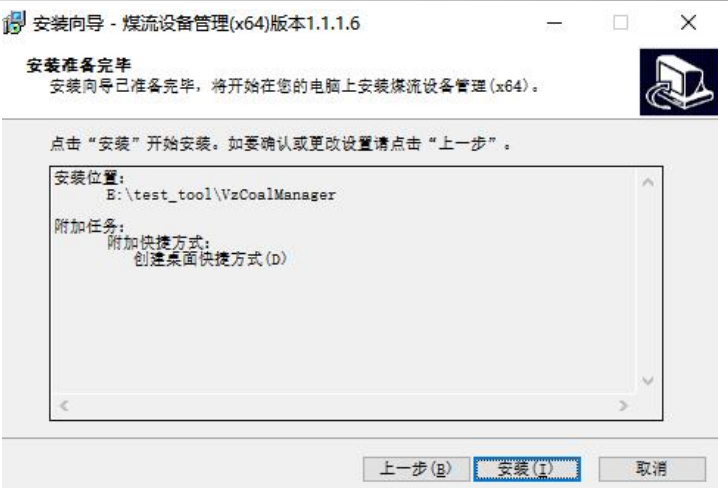

步骤 5 安装成功, 然后点击【结束】即可。

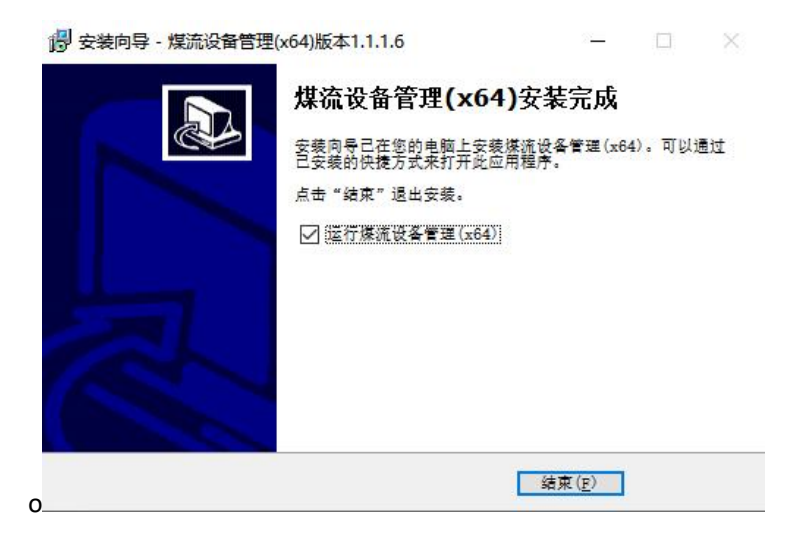

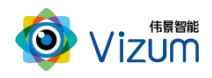

## <span id="page-18-0"></span>3.3.软件操作

#### **[5] 说明**

- 因产品软件升级,本文档中图标、配置参数等可能与实际呈现有所不同,请以软件实际呈现为准。
- 软件会自动判断所连接的相机类型,显示与之匹配的菜单、配置参数等。

### <span id="page-18-1"></span>3.3.1. 配置流程图

相机配置流程图请参考图 3-2。

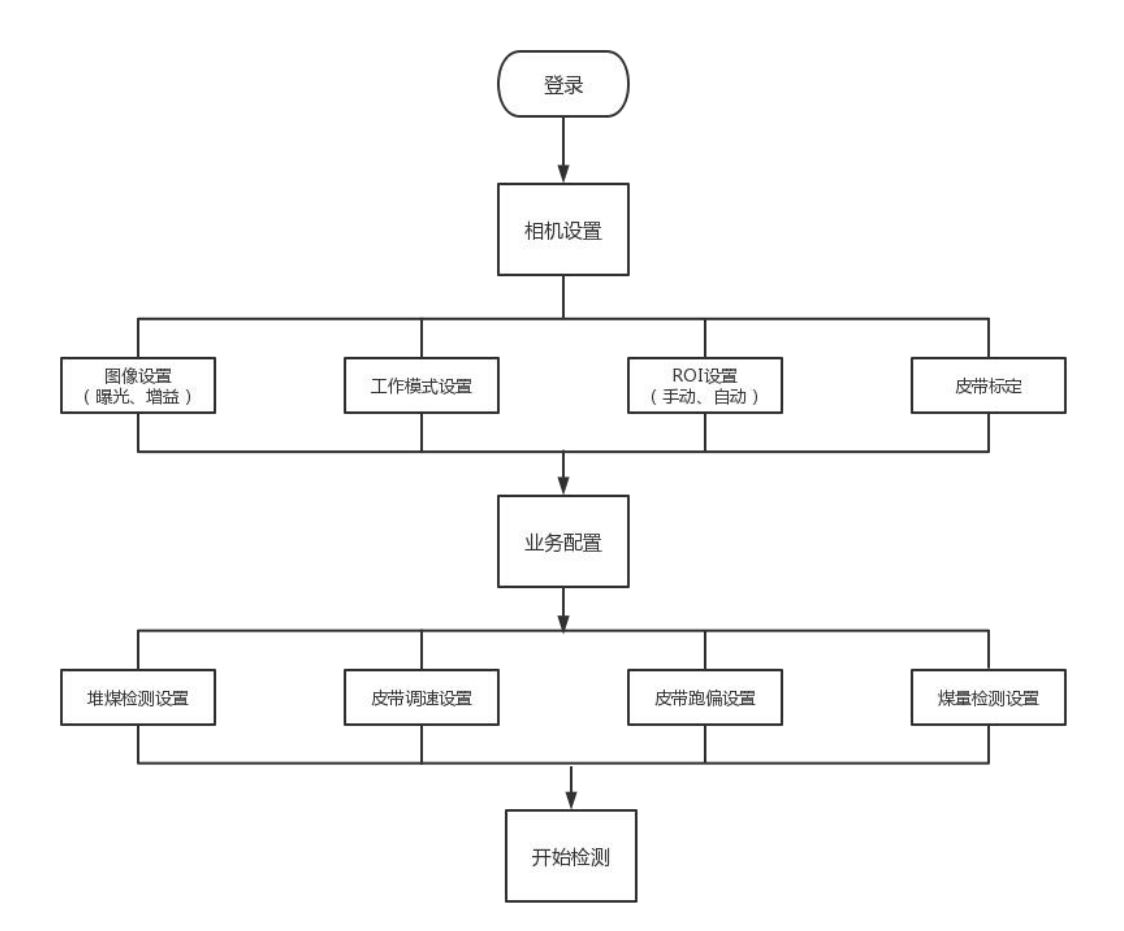

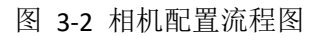

### <span id="page-18-2"></span>3.3.2. 登录界面

打开软件,进入登录界面,依次输入账户名、密码和验证码,然后点击"确定"按钮,自动跳转至实时

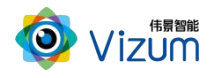

信息模块。(默认管理员账号 admin ,密码 adminvizum)。登录后程序会自动搜索组网中的相机。

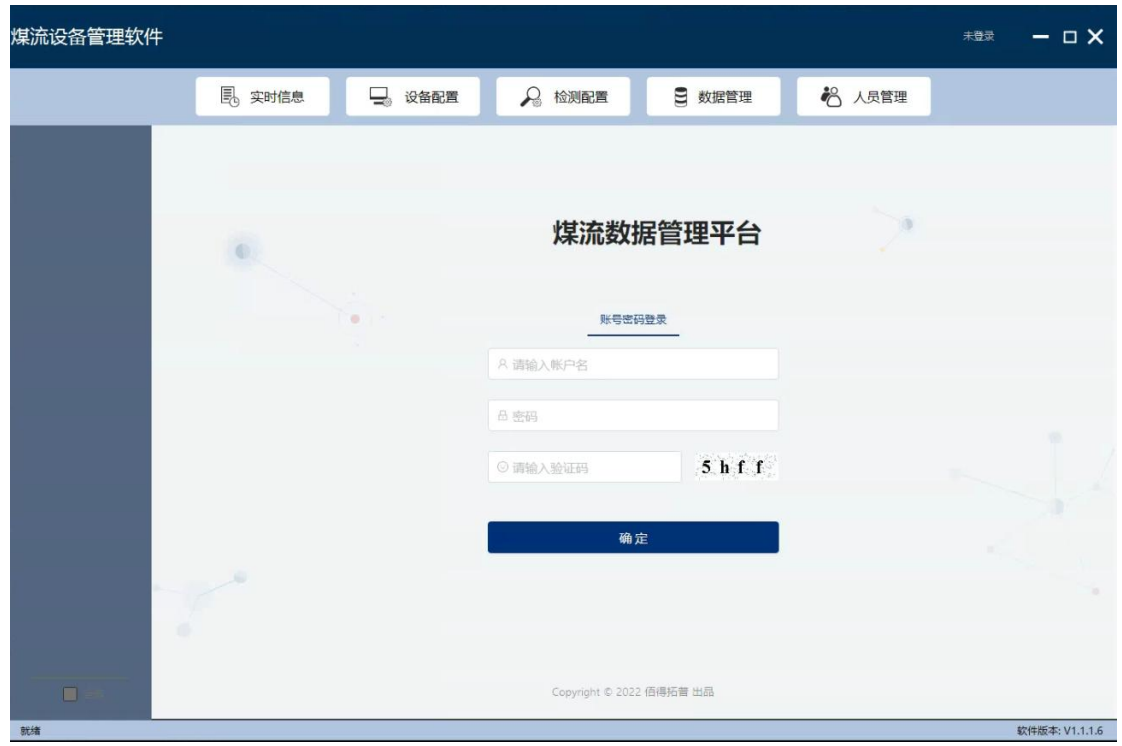

# <span id="page-19-0"></span>3.3.3. 显示实时信息

点击菜单"实时信息":显示系统检测结果。

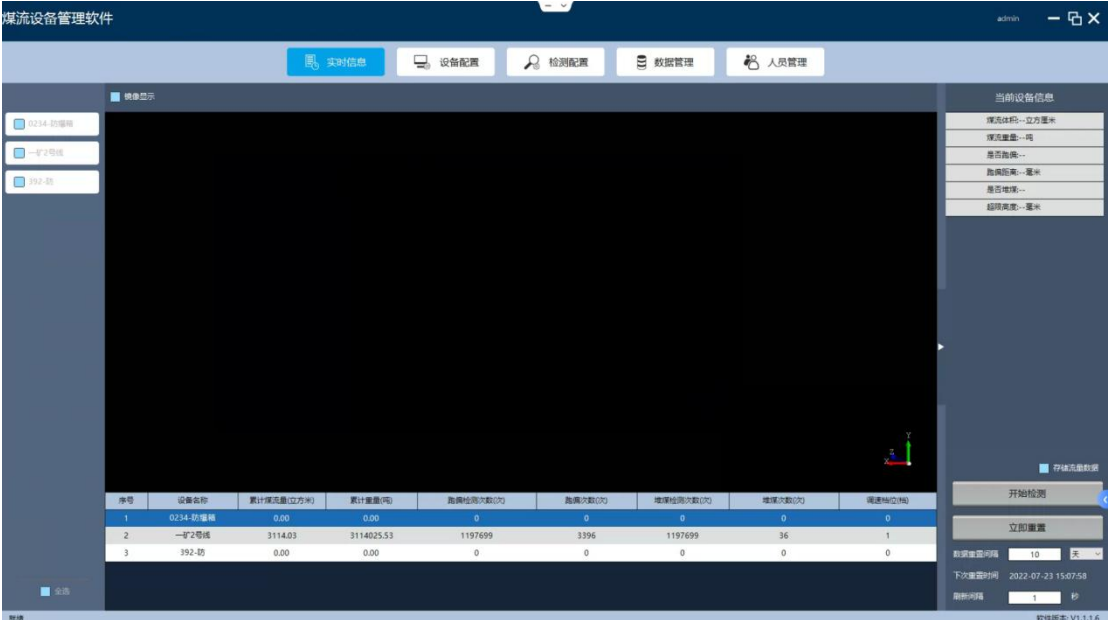

 左导航栏是组网中连接的智光眼相机。鼠标悬浮在搜索的相机上,会自动显示 IP、mac、Id、版本; 鼠标双击可以对此相机进行备注。

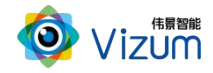

- 中部是相机检测目标的 3D 数据, 以点云形式展现。中下部是显示当前组网内的所有相机检测的数 据:累计流量、重量,跑偏检测次数、跑偏次数,堆煤检测次数、堆煤次数和挡位调速。
- 右侧是显示相机检测的单位时间体积、重量,跑偏判断、跑偏距离,堆煤判断、堆煤高度。
- 右下角是操作区:包含数据存储、开始/停止检测、数据重置、刷新间隔。

### <span id="page-20-0"></span>3.3.4. 相机设置

点击菜单"设备配置",选择左侧目标相机分别进行相机设置、皮带标定。 (如目标相机:"一矿二号线",皮带场景:"U 型"、"长度:330mm")。

#### <span id="page-20-1"></span>3.3.4.1.设置相机采集参数

设置相机采集相关参数:

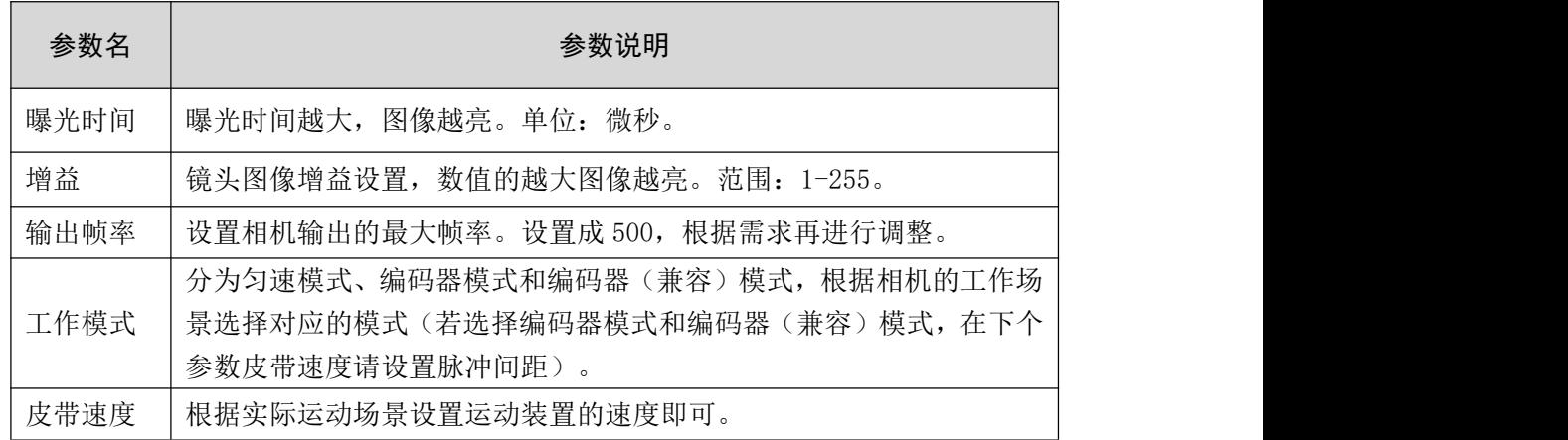

#### <span id="page-20-2"></span>3.3.4.2.设置相机检测区(ROI)

ROI 设置:分为手动设置和自动设置。

 $\bullet$  手动 ROI 设置:

左侧检测结果是相机 2D 图像,用户通过鼠标滑动设置检测区域,方法如下:

如下图需要检测三棱柱,分别在左右图围绕三棱柱附近位置通过鼠标"左上方划拉至右下方"圈中 打在三棱柱上方的激光线位于检测区域的中部。设置完成后点击"设置 ROI"按钮即可。

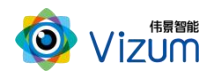

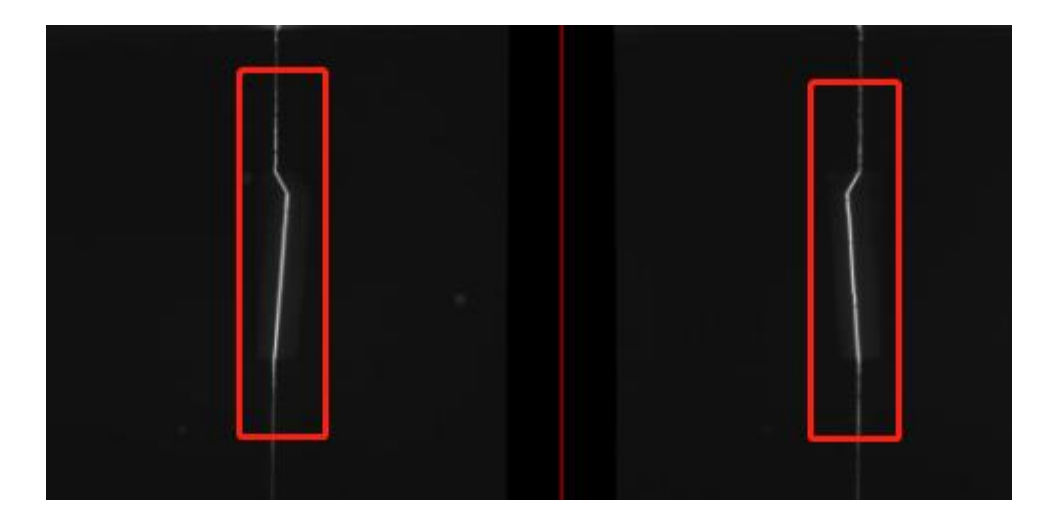

● 自动 ROI 设置:

分别勾选 2D 图像区域右下角"图像矫正"和右侧"自动寻找 ROI"然后点击设置 ROI,会出现提示 "皮带信息确认"弹框。

根据场景选择"U 型皮带"、输入"皮带厚度: 5"、"皮带宽度: 330"、"堆煤高度: 10"、"缩 进距离:0"。

生成 ROI 如下:

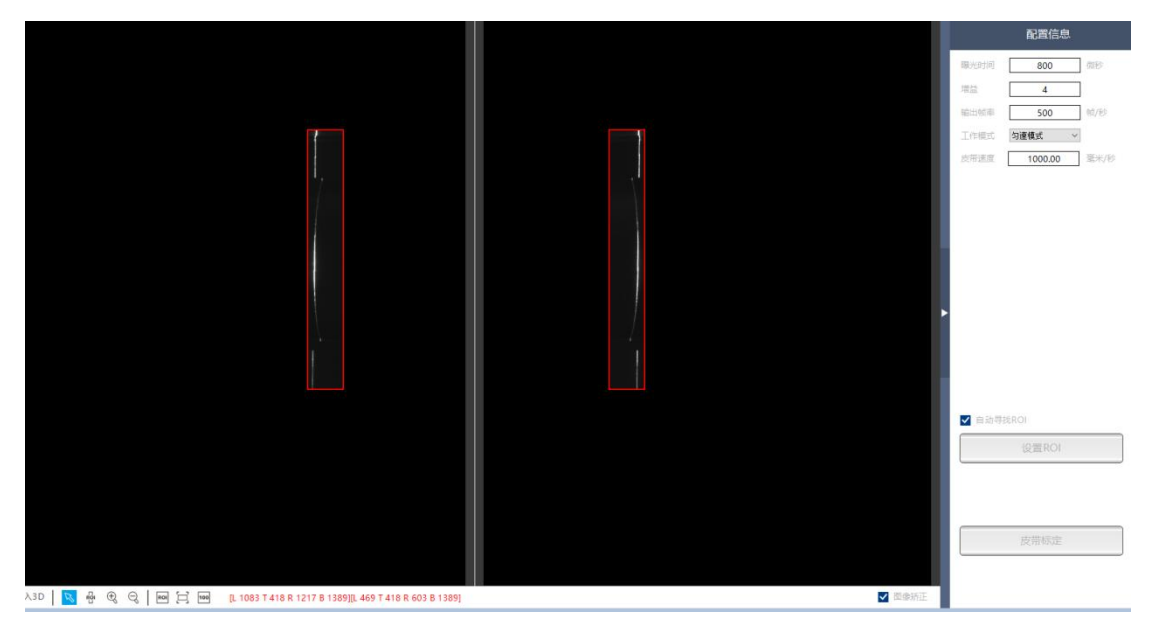

皮带标定:

点击"皮带标定"继续核实皮带信息,然后点击确定标定成功。

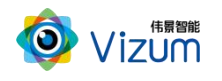

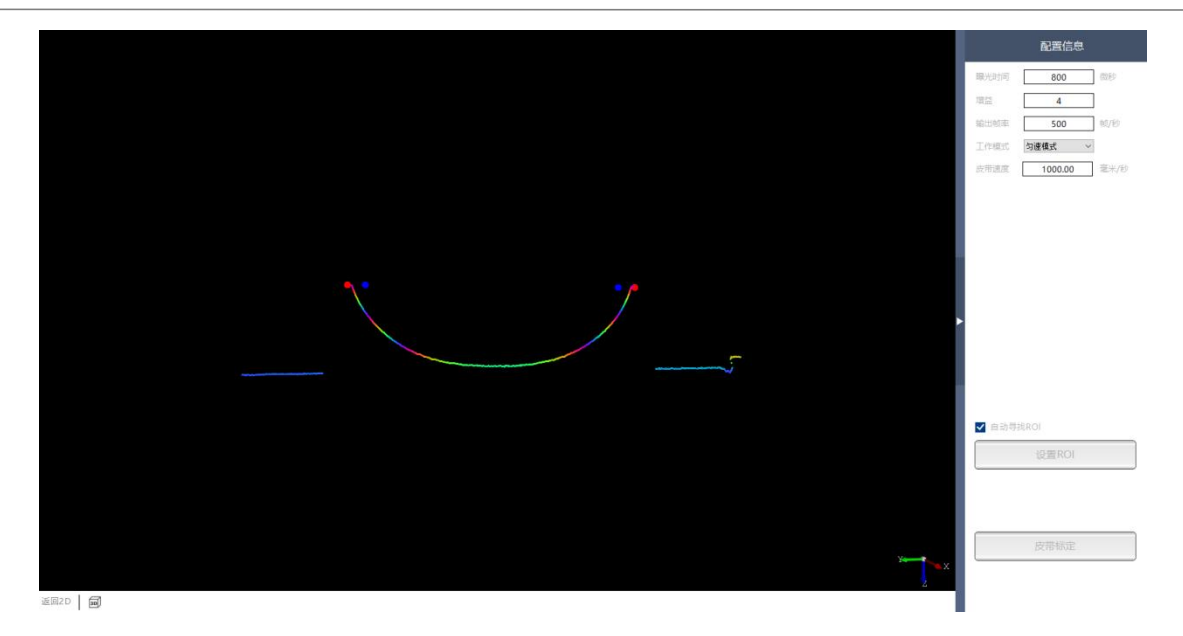

开始动态标定:

皮带抖动的情况下,可以点击"开始动态标定",皮带空载全部运行完一遍后,完成皮带标定。

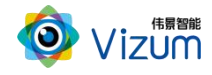

# <span id="page-23-0"></span>3.3.5. 检测设置

设置检测参数,根据业务要求选择相应功能:

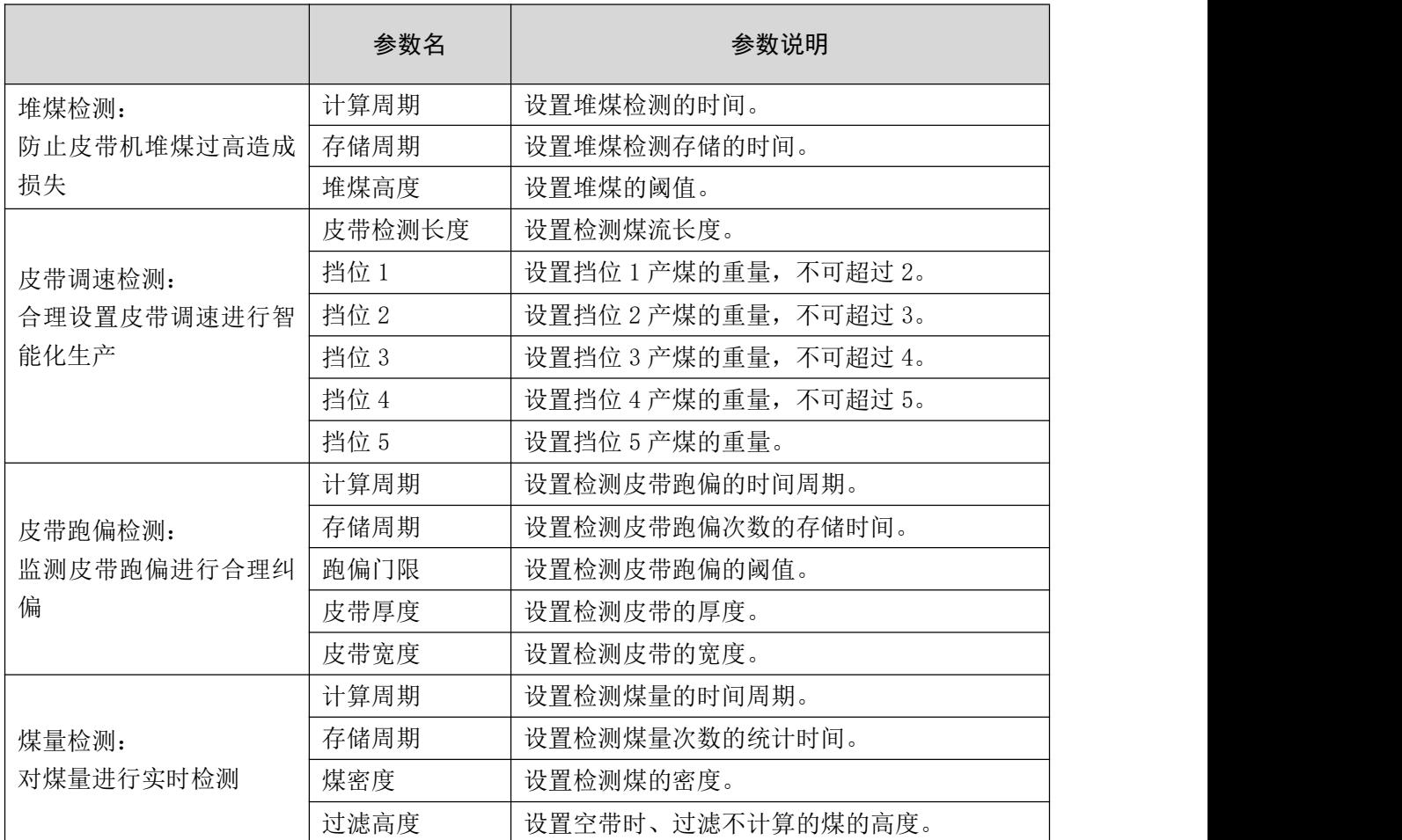

说明: 参数设置只需设置一次, 第二次 IP 连接后直接点击"开始检测"即可工作。

# <span id="page-23-1"></span>3.3.6. 开始检测

"实时信息"模块,点击右下角"开始检测",即可显示扫描的点云图,点击"停止检测"可停止。

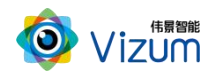

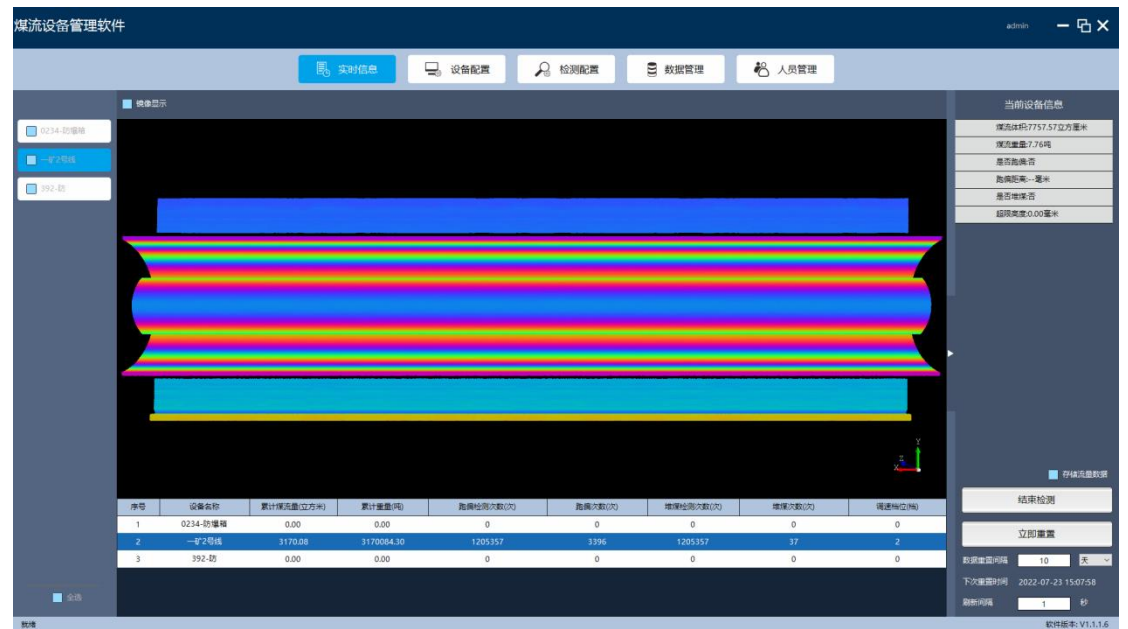

### <span id="page-24-0"></span>3.3.7. 数据管理

数据管理:包含访问统计、设备管理和业务数据记录、汇总及形成报表。

### <span id="page-24-1"></span>3.3.7.1.访问量统计

首页(访问量统计):系统分别记录当日的访问 IP、用户和统计最近一周的访问量和总访问量。

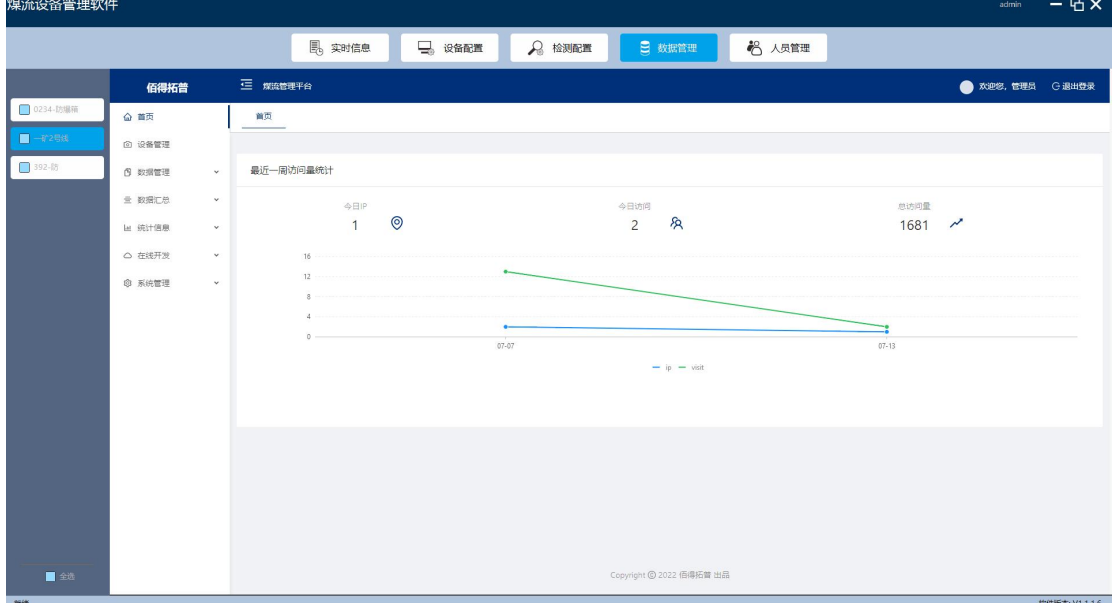

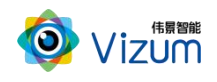

### <span id="page-25-0"></span>3.3.7.2.设备管理

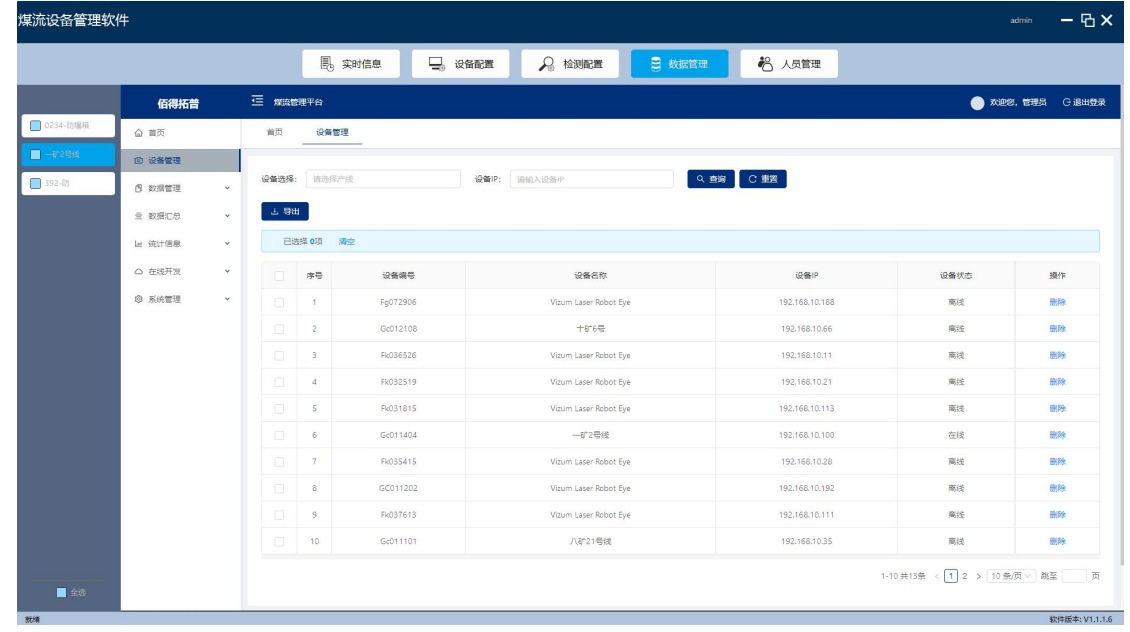

统计组网中所有连接过的相机,支持通过设备名称和 IP 进行查询目标相机。支持导出这些设备列表。

### <span id="page-25-1"></span>3.3.7.3.数据管理

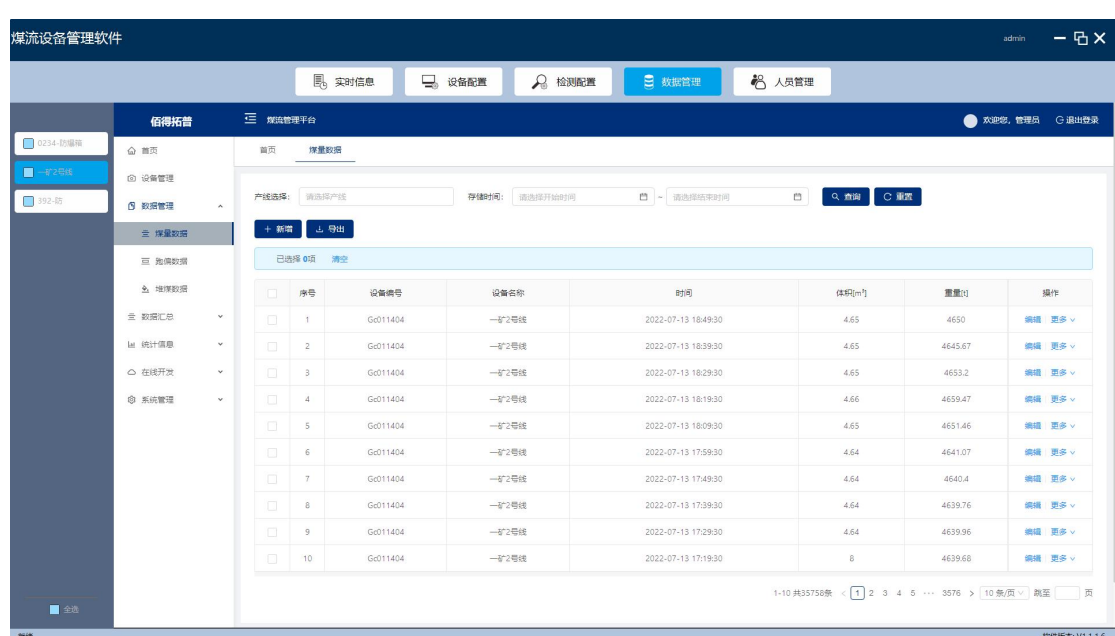

煤量数据:根据设定的存储周期进行记录煤量数据,支持对记录数据增删改查和导出功能。

跑偏数据:根据设定的存储周期进行记录跑偏次数,支持对记录数据增删改查和导出功能。

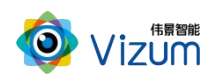

|                                          |                     |          |                                                                 | <b>B</b> 实时信息 | 一 设备配置 | Q 检测配置              |      | 日 数据管理  | <b>卷 人员管理</b> |                                               |            |                   |
|------------------------------------------|---------------------|----------|-----------------------------------------------------------------|---------------|--------|---------------------|------|---------|---------------|-----------------------------------------------|------------|-------------------|
|                                          | 佰得拓普                | 三 煤流管理平台 |                                                                 |               |        |                     |      |         |               |                                               |            | ● 欢迎您, 管理员 G 退出登录 |
| □ 0234-防爆箱<br>△ 首页                       |                     | 首页       | 知信数据                                                            |               |        |                     |      |         |               |                                               |            |                   |
| $\blacksquare$ -472 568<br><b>◎ 设备管理</b> |                     |          |                                                                 |               |        |                     |      |         |               |                                               |            |                   |
| $392 - 18$<br><b>B 数据管理</b>              | $\hat{\phantom{a}}$ | 产线选择:    | Q 查询 C 重置<br>$\Box$<br>存储时间:<br>请选择开始时间<br>■ - 请选择结束时间<br>请选择产线 |               |        |                     |      |         |               |                                               |            |                   |
|                                          | <b>三 洋量設据</b>       | + 新常     | 山野田                                                             |               |        |                     |      |         |               |                                               |            |                   |
|                                          | 三 狗偏数据              |          | 已选择 0项 清空                                                       |               |        |                     |      |         |               |                                               |            |                   |
|                                          | 4. 堆煤数据             | $\Box$   | 序号                                                              | 设备编号          | 设备名称   | 时间                  | 检测次数 | 跑偏次数    | 左胸偏次数         | 右胸偏次数                                         | 最大跑偏距离[mm] | 操作                |
| <b>云 数据汇总</b>                            | $\checkmark$        | $\Box$   | 1                                                               | Gc011404      | 一矿2号线  | 2022-07-13 18:51:08 | 600  | $\circ$ | $\circ$       | $\circ$                                       | 0.54       | 编辑 更多 v           |
| lat 统计信息                                 | $_{\rm v}$          | $\Box$   | $\overline{2}$                                                  | Gc011404      | 一矿2号线  | 2022-07-13 18:41:08 | 600  | $\circ$ | $\circ$       | $\circ$                                       | 0.54       | 编辑 更多 v           |
| △ 在线开发                                   | $_{\rm v}$          | $\Box$   | $_{\rm 3}$                                                      | Gc011404      | 一矿2号线  | 2022-07-13 18:31:08 | 600  | $\circ$ | $\circ$       | $\begin{array}{c} \circ \\ \circ \end{array}$ | 0.55       | 编辑 更多 v           |
| @ 系统管理                                   | $\checkmark$        | $\Box$   | $\Delta$                                                        | Gc011404      | 一矿2号线  | 2022-07-13 18:21:08 | 600  | $\circ$ | $\circ$       | $\circ$                                       | 0.5.       | 编辑 更多 v           |
|                                          |                     | $\Box$   | $5 -$                                                           | Gc011404      | 一矿2号线  | 2022-07-13 18:11:08 | 600  | $\circ$ | $\circ$       | $\circ$                                       | 0.43       | 編編 更多 v           |
|                                          |                     | $\Box$   | $6 -$                                                           | Gc011404      | 一矿2号线  | 2022-07-13 18:01:08 | 600  | $\circ$ | $\circ$       | $\circ$                                       | 0.49       | 编辑 更多 v           |
|                                          |                     | $\Box$   | 7                                                               | Gc011404      | 一矿2号线  | 2022-07-13 17:51:08 | 600  | $\circ$ | $\circ$       | $\circ$                                       | 0.49       | 编辑 更多 v           |
|                                          |                     | $\Box$   | $\scriptstyle{\stackrel{>}{\scriptstyle{\sim}}}$                | Gc011404      | 一矿2号线  | 2022-07-13 17:41:08 | 600  | $\circ$ | $\circ$       | $\circ$                                       | 0.49       | 编辑 更多 v           |
|                                          |                     | $\Box$   | 9                                                               | Gc011404      | 一矿2号线  | 2022-07-13 17:31:08 | 600  | $\circ$ | $\circ$       | $\circ$                                       | 0.5        | 编辑 更多 v           |
|                                          |                     |          |                                                                 |               |        |                     | 600  | $\circ$ | $\circ$       | $\circ$                                       |            |                   |

堆煤数据:根据设定的存储周期进行记录堆煤次数,支持对记录数据增删改查和导出。

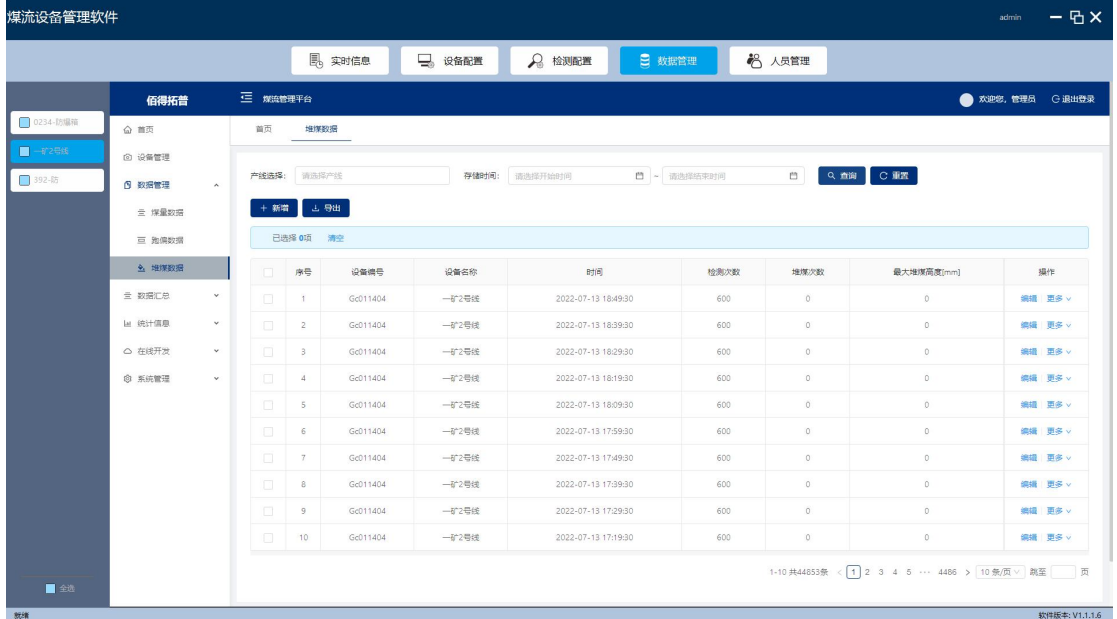

### <span id="page-26-0"></span>3.3.7.4.数据汇总

煤量汇总:可根据时间、产线进行汇总煤量数据,支持对汇总结果增删改查和导出功能。

![](_page_27_Picture_1.jpeg)

| 煤流设备管理软件   |                     |                     |          |                |               |           |                       |                          |                                            |                     |                                 | $-$ B $\times$<br>admin |
|------------|---------------------|---------------------|----------|----------------|---------------|-----------|-----------------------|--------------------------|--------------------------------------------|---------------------|---------------------------------|-------------------------|
|            |                     |                     |          |                | <b>B</b> 实时信息 | ᇢ<br>设备配置 | 2 检测配置                | 日 数据管理                   | 2 人员管理                                     |                     |                                 |                         |
|            | 佰得拓普                |                     | 三 煤流管理平台 |                |               |           |                       |                          |                                            |                     |                                 | ● 欢迎您, 管理员 G 退出登录       |
| □ 0234-防爆箱 | △ 首页                |                     | 首页       | 地球数据           | 煤流汇总          |           |                       |                          |                                            |                     |                                 |                         |
| $-4258$    | <b>© 设备管理</b>       |                     |          |                |               |           |                       |                          |                                            |                     |                                 |                         |
| 392-85     | <b>B 数据管理</b>       | $\checkmark$        | 接年统计     | 按月统计           | 按天统计          |           | 产线选择:                 | 请选择产线                    | 时间:<br>开始日期                                | □ - 结束日期            | Q查询 C重置<br>$\qquad \qquad \Box$ |                         |
|            | <b>主 数据汇总</b>       | $\hat{\phantom{a}}$ | + 新增     | <b>上身出</b>     |               |           |                       |                          |                                            |                     |                                 |                         |
|            | 已选择 0项 清空<br>■ 煤流汇总 |                     |          |                |               |           |                       |                          |                                            |                     |                                 |                         |
|            | 三 跑偏汇总<br>4. 堆煤汇总   |                     | $\Box$   | 序号             | 设备编号          |           | 设备名称                  | 时间                       |                                            | 休积(m <sup>3</sup> ) | <b>重量(t)</b>                    | 提作                      |
|            |                     |                     | $\Box$   | $\mathbf{1}$   | Gc017420      |           | Vizum Laser Robot Eye | 2022-06-13 18:04:45      |                                            | 12.72               | 12.72                           | 編編 更多 v                 |
|            | lat 统计信息            | $_{\rm v}$          | $\Box$   | $\overline{2}$ | Gc011404      |           | 一矿2号线                 |                          | 2022-07-13 18:49:30<br>2022-06-08 13:09:42 |                     | 9710962.46                      | 编辑 更多 v                 |
|            | ○ 在线开发              | $\checkmark$        | $\Box$   | $_{\rm 3}$     | Fk038811      |           | 252-fangbao           |                          |                                            |                     | 9109868.04                      | 编辑 更多 v                 |
|            | <b>© 系统管理</b>       | $\checkmark$        | $\Box$   | $\Delta$       | Gc017813      |           | 0234-fangbao          | 2022-07-13 14:23:37      |                                            | 16379.49            | 16379.49                        | 编辑 更多 v                 |
|            |                     |                     |          |                |               |           |                       |                          |                                            |                     | 1-4 共4条                         | < 1 > 10 条页 >           |
| ■金选<br>就绪  |                     |                     |          |                |               |           |                       | Copyright © 2022 佰得拓普 出品 |                                            |                     |                                 | 软件版本: V1.1.1.6          |

跑偏汇总:可根据时间、产线进行汇总跑偏次数,支持对汇总结果增删改查和导出功能。

![](_page_27_Picture_23.jpeg)

堆煤汇总:可根据时间、产线进行汇总堆煤次数,支持对汇总结果增删改查和导出功能。

![](_page_28_Picture_0.jpeg)

![](_page_28_Picture_25.jpeg)

# <span id="page-28-0"></span>3.3.7.5.统计信息

煤量统计报表:可根据时间、产线统计生成柱状图、饼状图和折线图。

![](_page_28_Picture_26.jpeg)

跑偏统计报表:可根据时间、产线统计生成柱状图、饼状图和折线图。

![](_page_29_Picture_0.jpeg)

![](_page_29_Picture_1.jpeg)

![](_page_29_Picture_43.jpeg)

堆煤统计报表:可根据时间、产线统计生成柱状图、饼状图和折线图。

![](_page_29_Picture_44.jpeg)

# <span id="page-29-0"></span>3.3.8. 系统管理

系统管理:包含用户管理、角色管理和部门管理。

用户管理(人员管理):支持增删改查用户,对其不同权限分配和关联部门。

- 查询账号:根据账号的信息可以进行模糊查询。
- 创建账号: 点击"添加用户"根据以下内容填写(\*号必填)然后点击"提交"。

![](_page_30_Picture_0.jpeg)

- 回收站:保存已删除的用户可进行还原,也可进行彻底删除。
- 编辑用户: 点击右下角"编辑", 可进行修改"用户姓名"、"角色分配"、"部门分配"、 "性别"、"手机号码"。
- 修改密码: 依次点击"更多">"密码", 连续输入两次密码, 点击"确定"即可(管理员权限 账号可进行修改其他账号密码)。
- **●** 删除账号: 依次点击"更多">"删除">"确定"即可。
- **●** 冻结账号: 依次点击"更多">"冻结">"确定"即可。

角色管理:默认设定普通用户和管理员账号,支持创建不同权限角色。

部门管理:用于创建部门关联具体账号。

- 创建部门:点击"添加部门",输入名称点击确定即可。
- <span id="page-30-0"></span>创建职责:选中部门,点击"添加下级",然后输入名称点击确定即可。

![](_page_31_Picture_1.jpeg)

# 4. 附录

## <span id="page-31-0"></span>4.1.产品型号说明

![](_page_31_Figure_4.jpeg)

(\*说明: 激光器默认是蓝激光。如是红外, 就带-IR。)

# <span id="page-31-1"></span>4.2.尺寸详图

130瞳距相机

![](_page_31_Figure_8.jpeg)

![](_page_31_Figure_9.jpeg)

![](_page_31_Figure_10.jpeg)

![](_page_31_Figure_11.jpeg)

![](_page_32_Picture_0.jpeg)

#### 320瞳距相机

![](_page_32_Figure_3.jpeg)

![](_page_32_Figure_4.jpeg)

![](_page_32_Figure_5.jpeg)

![](_page_32_Figure_6.jpeg)

### 620瞳距相机

 $\frac{1}{2\pi}$ 

![](_page_32_Figure_8.jpeg)

![](_page_33_Picture_0.jpeg)

÷,

![](_page_33_Figure_2.jpeg)

![](_page_33_Figure_3.jpeg)

![](_page_33_Picture_4.jpeg)